# Jornada Tècnica en TIC pel **SATI DNEE**

Seminari d'Actualització en Tecnologia de la Informació

per l'atenció a la <sup>D</sup>iversitat i les **Necessitats E** Jucatives Especials

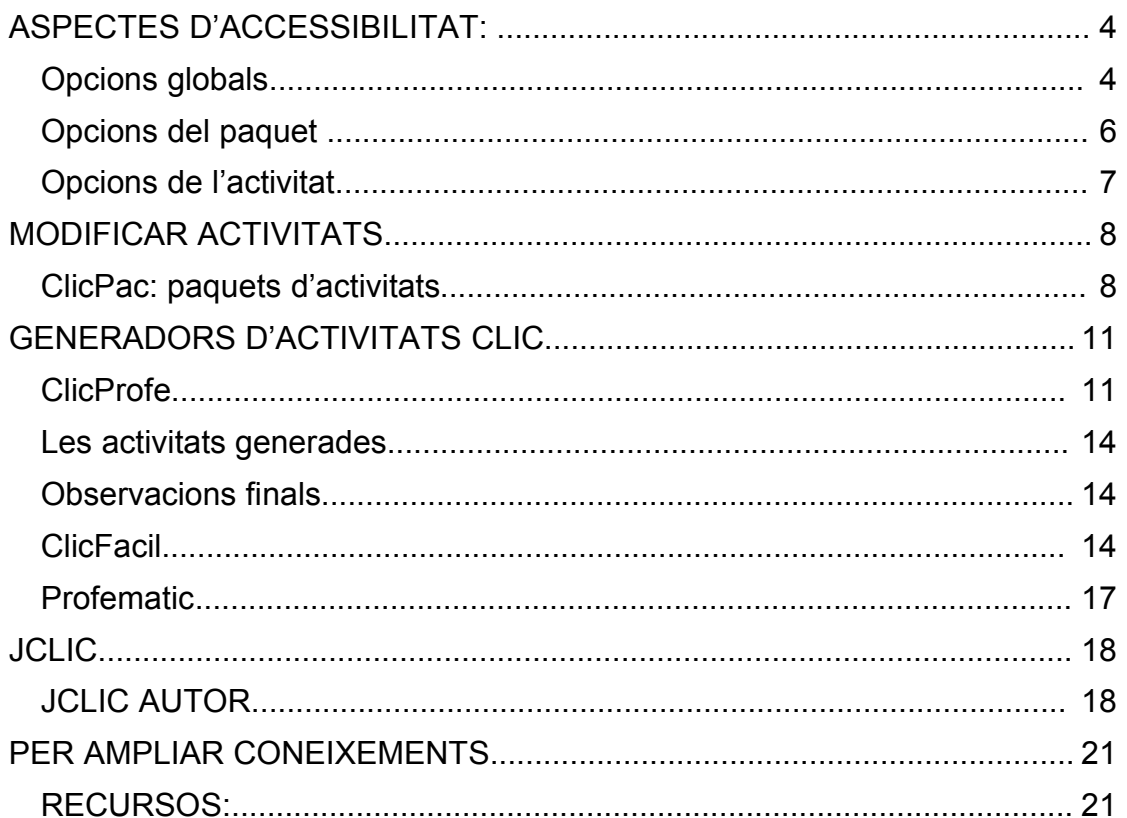

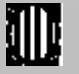

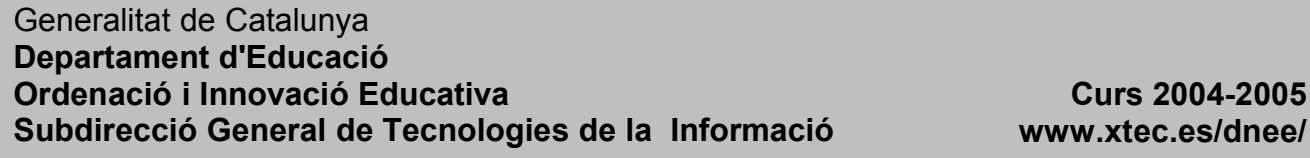

# *CLIC: CREAR I MODIFICAR ACTIVITATS*

Per tal de fer pràctiques de modificació d'activitats amb el programa Clic seguirem les passes prèvies següents:

1. Instal·lem la versió catalana del programa Clic 3.0 des de la zona Clic: http://clic.xtec.net/ca/clic3/download.htm

L'instal·lador copia al disc dur el programa **Clic**, les utilitats **ClicDB** (gestió de la base de dades d'informes) i **ClicPac** (compactador/descompactador de paquets), l'ajuda i un paquet d'activitats d'exemple.

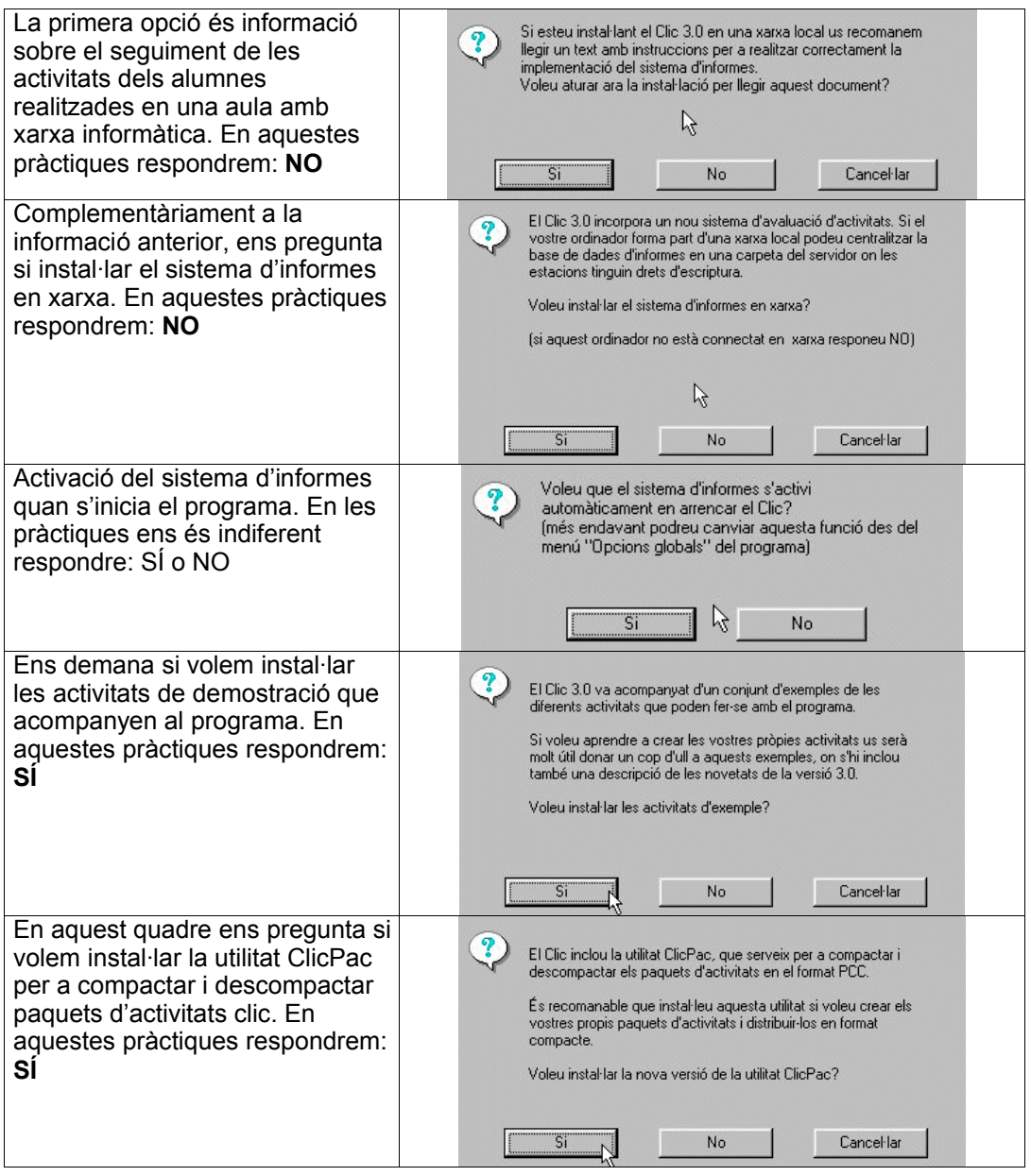

- 2. A continuació instal·larem també els següents paquets d'activitats:
	- Coses de classe: http://clic.xtec.net/projects/coses/clic3/inst/coses.exe
	- Eines per a l'institut.... http://www.xtec.es/dnee/jornada/materials04/einestae.exe

Abans d'abordar la tasca principal d'aquesta jornada (desempaquetar, modificar i tornar a empaquetar), revisarem aquelles característiques del programa més interessants des del punt de vista de la diversitat.

Utilitzem el paquet d'activitats de demostració (\Demo\demo.pac).

# **ASPECTES D'ACCESSIBILITAT:**

La configuració del programa Clic ofereix una sèrie d'opcions que poden facilitar l'accessibilitat a les activitats del programa.

Revisarem les més comunes, abans d'iniciar les pràctiques de modificació i creació d'activitats.

# *Opcions globals*

Dins de totes les possibilitats de les "Opcions globals" del programa, trobem diferents aspectes (directori de treball, avisos sonors, arrossegar blocs...).

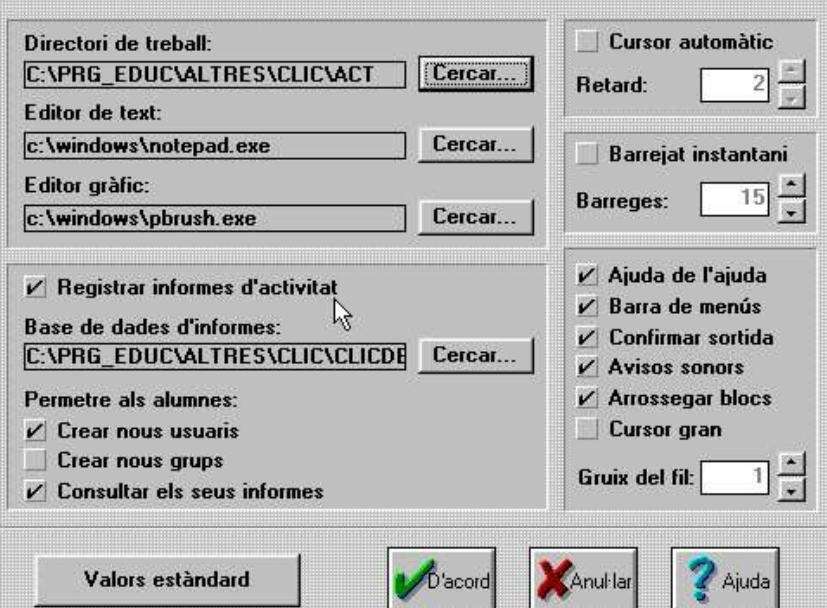

Segons la resposta que donem al quadre de diàleg, que ens apareixerà després de prémer el botó "D'acord", els canvis que fem en aquestes opcions globals **poden afectar a:**

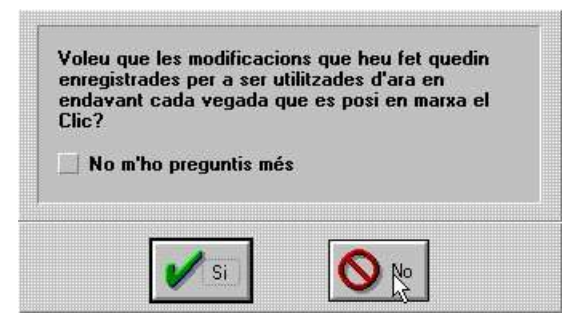

- 1. La **sessió actual** del programa. És a dir, a totes les activitats que realitzem mentre tinguem el programa obert (si el tanquem i el tornem a obrir, no es mantindran les modificacions fetes) **NO**
- 2. A **totes les activitats** que realitzem amb el **programa Clic** d'ara en endavant (fer permanents les opcions globals escollides) **SÍ**

### **Cursor automàtic**

Quan és activada, el punter del ratolí anirà saltant tot sol entre les diferents caselles de les graelles. El teclat, o el ratolí, s'utilitzen com un commutador per indicar l'elecció de la casella senyalada.

1. Per activar aquesta funció en el menú **Opcions** senyaleu **Opcions globals,** marqueu la casella **Cursor Automàtic,** fixeu **Retard** a *2* i feu clic a **OK.** 

Passats 2 segons s'engegarà el cursor automàtic saltant de casella a casella. En podeu seleccionar una prement

- una tecla qualsevol
- el botó esquerre del ratolí
- 2. El valor de la casella **Retard** controla velocitat del cursor automàtic i el temps que s'ha d'espera perquè s'engegui. Feu proves variant aquest valor.
- 3. La combinació de tecles **CTRL G** permet accedir a les opcions globals i desactivar el cursor automàtic.

# **Tipus de cursor i gruix del fil**

Aquestes opcions modifiquen la mida del cursor i de la línia que uneix les caselles en les activitats de relació per millorar la seva visibilitat.

- 1. Per activar aquestes funcions en el menú **Opcions** senyaleu **Opcions globals,** marqueu la casella **Cursor Gran** i modifiqueu el valor **Gruix del fil** a un valor de 4 o 5, feu clic a **OK** per acceptar i executeu un paquet per veure el seu funcionament.
- 2. El Clic pot guardar aquesta configuració personalitzada i utilitzar-la cada vegada que s'engegui el programa. Si optem per **fer permanents** els canvis que fem a les opcions globals. La configuració quedarà guardada en el fitxer CLIC.INI

# **CLIC. INI**

El fitxer CLIC.INI guarda els valors que configuren el programa. Modificantlos es varien les opcions globals, així com altres paràmetres generals.

- 1. Engegueu l'**Administrador de fitxers** i localitzeu el fitxer *CLIC.INI* en el directori del programa Clic. Per editar-lo feu un doble clic sobre el fitxer.
- 2. Observeu els valors d'alguns paràmetres coneguts que es defineixen a les **Opcions globals**

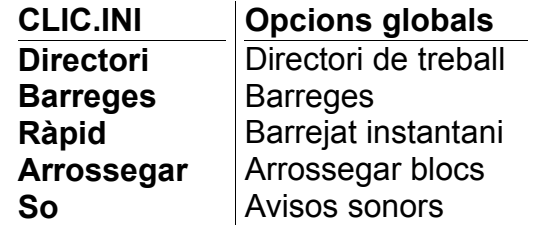

- 3. El paràmetres **midi, wave, mci** determinen si el programa executarà o no aquests tipus de fitxers en les activitats multimèdia. Quan el valor és *No* aquests fitxers no sonen i les activitats funcionen sense errors en els ordinadors que no tenen placa de so.
- 4. La resta de valors estan relacionats amb l'edició d'activitats.

# *Opcions del paquet*

Editant el paquet d'activitats accedirem a altres possibilitats.

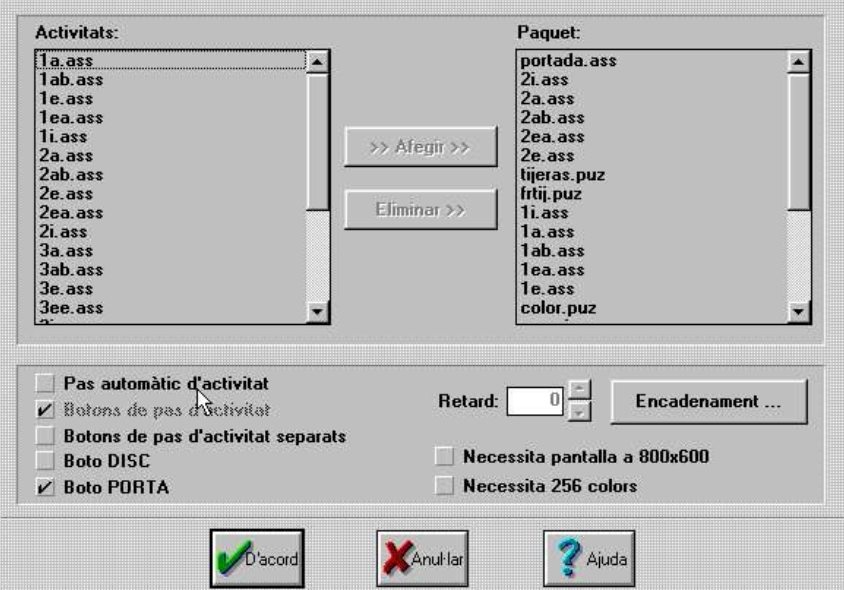

Les opcions de canvi automàtic entre activitats i entre paquets facilita un treball més autònom a l'alumnat que ha d'utilitzar el cursor automàtic.

1. En el menú **Edició** seleccioneu l'opció **Editar paquet,** feu clic a **Pas automàtic d'activitat** i **OK.**

Executeu una activitat i, en finalitzar, el programa carregarà automàticament a l'activitat següent, en comptes de tenir que utilitzar el botó-fletxa-dreta per passar a la següent activitat.

2. En el mateix quadre hi altres valors que modifiquen la configuració del programa i la presentació.

La casella **Retard** controla el temps entre finalitzar una activitat i el pas a la següent.

Les caselles **Botó de pas d'activitat, Botó de Disc i Botó de porta** mostren o amaguen aquestes icones i permeten simplificar la interacció amb el programa.

Modifiqueu aquestes caselles i observeu les modificacions en el programa.

3. Igualment es pot automatitzar el pas entre paquets d'activitats activant l'opció **Editar paquet** i fent clic al botó **Encadenament**.

El sistema preveu que es pugui optar entre tres valors d'encadenament

- **per defecte** defineix el següent paquet que es carregarà, amb uns resultats normals de l'activitat
- **inferior** quan el resultat està per sota dels paràmetres programats
- **superior** quan el resultat està per sobre dels paràmetres programats

# *Opcions de l'activitat*

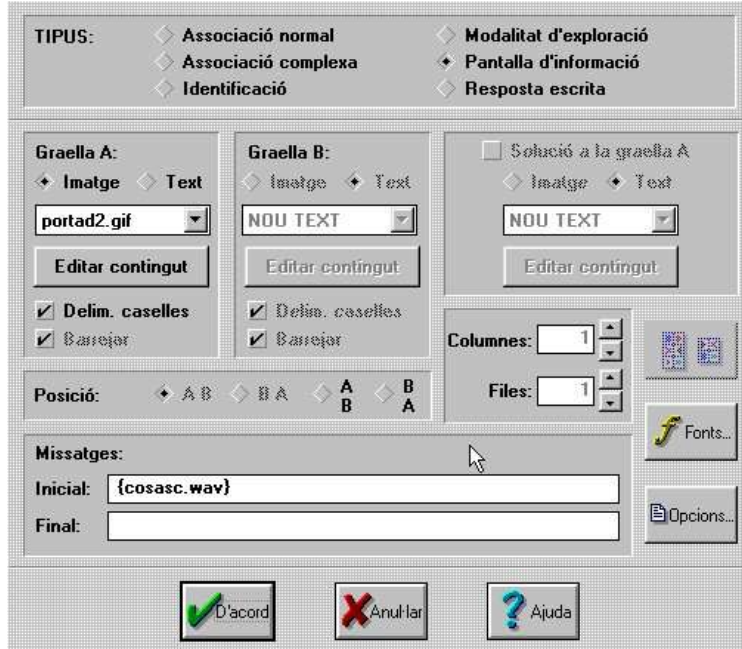

Elements importants de la presentació del programa, el tipus de lletra i la mida de les caselles etc. es configuren en el moment d'editar l'activitat.

- 1. Obriu el menú **Edició| Editar activitat** | **Fonts**. Des d'aquí es pot modificar el tipus de lletra i el seu color. Canvieu aquests valors i comproveu els resultats.
- 2. En el mateix quadre d'**Editar activitats | Opcions** determina la mida de les caselles. De vegades aquestes són massa petites per al dibuix o test a presentar. Quan es modifica la mida de la lletra sovint s'ha de modificar la mida de les caselles.
- 3. També és possible modificar el color de fons de la finestra principal i de la finestra de joc. Una adequada combinació de colors millora la visibilitat de la pantalla.
- 4. Es pot utilitzar la finestra d'**Opcions de l'activitat** per determinar els botons i comptadors que seran visibles, la seva mida, el tipus i l'emplaçament. Una acurada selecció simplifica la interacció de l'usuari i pot millorar el rendiment.

# **MODIFICAR ACTIVITATS**

Algunes activitats del Clic comparteixen una estructura de dades semblant i, per això, és possible transformar-ne unes amb d'altres. Amb aquestes modificacions s'aconsegueixen generar amb poc esforç diferents exercicis que treballen un mateix contingut.

Aquestes modificacions poden variar les dades de l'activitat i en cas de desar-la amb el mateix nom es perdrà l'activitat anterior.

Podem provar amb qualsevol activitat d'extensió .PUZ

- 1. Per simplificar una activitat de **Trencaclosques** només cal reduir el nombre de peces. Per fer-ho activeu el quadre **Editar activitats** i reduïu el nombre de **files** i **columnes.** Quins són els valors mínims?
- 2. Els diferents models de trencaclosques es poden transformar uns amb d'altres activant el quadre d**'Editar activitats,** seleccionant una modalitat diferent. De la mateixa manera qualsevol trencaclosques es pot transformar en un joc de memòria. Feu els canvis i observeu el resultats.
- 3. Les activitats de **Resposta escrita** es poden transformar en activitats d'**Associació normal** simplificant l'exercici.
- 4. Les activitats d'**Associació normal** on el segon conjunt sigui un text es poden transformar en activitats de **Resposta escrita**, augmentant així la dificultat.
- 5. Les activitats d'**Associació** de qualsevol mena es poden transformar en activitats **d'Exploració.**

# *ClicPac: paquets d'activitats*

Les activitats Clic es presenten en un format que empaqueta tots els arxius de l'activitat en un únic fitxer en format PCC. Aquest format, més compacte, permet estalviar importants quantitats d'espai al disc dur de l'ordinador i dificulta la modificació accidental de les activitats ja instal·lades.

*Un inconvenient que té el format PCC és que no permet fer modificacions a les activitats sense descompactar-les. És necessari desempaquetar, prèviament, els arxius continguts al fitxer PCC, per tal d'obtenir els arxius inicials (PUZ, ASS, GIF…).*

La utilitat **Clic Pac** realitza aquestes conversions en els dos sentits.

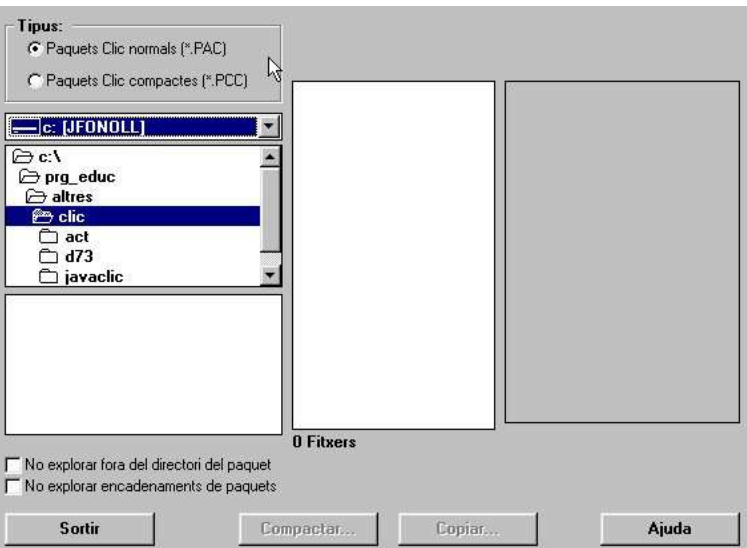

Quan activeu el **Clic Pac** us demana el tipus de fitxer a visualitzar (\*.PAC o \*.PCC) . A continuació cal buscar-lo a la carpeta adient, i un cop seleccionat, Clic Pac analitza el contingut del paquet; i presenta tots els fitxers que van lligats al PAC (referències del fitxer) o al PCC (fitxers que conté compactats).

Un fitxer \*.PAC es pot **compactar**, convertint, en un sol fitxer PCC, tots el fitxers referenciats en aquest paquet.

Triat el paquet caldrà seleccionar l'opció **Compactar**, seleccionar el fitxer a incloure o excloure i fer clic a **Crear el paquet compacte**. Una vegada creat, es poden eliminar els fitxers originals, ara que ja estan dins del paquet compacte.

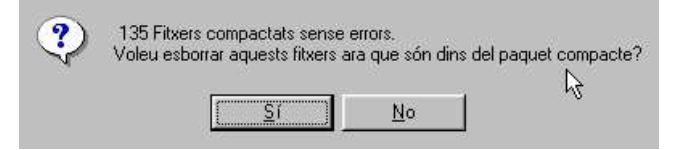

Un fitxer \*.PCC es pot **descompactar** seleccionant el fitxer \*.PCC i fent clic a **Descompactar…** Ens presenta una finestra amb els fitxers a extreure (tots seleccionats), i la carpeta de destinació. Només cal marcar **Extreure**.

Un valor afegit d'aquesta eina és que comprova l'existència de tots els arxius referenciats al paquet d'activitats i exclou els arxius innecessaris que hi hagi en el directori.

# **Pràctica de descompactar paquets**

- 1. Afegiu una nova carpeta de treball (\ClicPrac\) i dins una nova subcarpeta (\ClicPrac\Coses\). Instal·leu-hi, a \ClicPrac\Coses\ el paquet d'activitats de llenguatge **Coses de la classe** (en són autors en Joan Anton Sánchez i M. Lourdes Tolo) o be **Eines per l'Institut..** (en són autors en Andreu Porta i altres) per alumnat més gran.
- 2. Observeu que el paquet té dues possibilitats de treball, amb lletra lligada i amb lletra de pal. Són els fitxers compactats COSESLLI.PCC i COSSESPAL.PCC.
- 3. Des de la icona el **Meu ordinador** analitzeu el contingut de la carpeta **\ClicPrac\Coses\**. Observeu que ha instal·lat els fitxers de so (\*.wav), els quals no estan dins el fitxer compactat. Si l'ordinador a treballar no té targeta de so, cal anar al fitxer clic.ini i comprovar si l'opció wave és wave=no, d'aquesta manera no surten les pantalles d'avís sobre la impossibilitat de reproduir fitxers wave.
- 4. Podeu obrir el fitxer **coses.wri**, el qual conté una descripció del programa i les seves possibilitats d'aplicació.
- 5. Obriu el **Clic Pac**, seleccioneu **Paquets Clic compactes (\*.PCC)**, i a la finestra de navegació busqueu el fitxer **COSESPAL.PCC** a la carpeta **\ClicPrac\Coses\**. Quan el marquem apareixen tots els fitxers compactats del paquet.
- 6. Marqueu **Descompactar…** Apareix la finestra de descompactar amb tots els fitxers a extreure ja seleccionats, escolliu la mateixa subcarpeta \ClicPrac\Coses\ i feu clic a **Extreure**.
- 7. Si volem que les activitats descompactades funcionin adequadament amb les activitats de so, el programa Clic necessita que els fitxers de so estiguin en la mateixa carpeta on estan tots els fitxers del paquet d'activitats. Si hem descompactat en una altra carpeta diferent a la que contenia el fitxer .pcc, tindrem que copiar els arxius de so a la nova carpeta, o especificar al fitxer Clic.ini "wave=no". Si no ho fem així, quan intentem realitzar una activitat amb so associat ens apareixerà un missatge d'error:

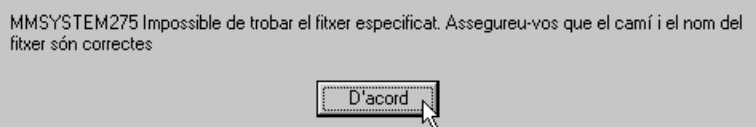

# **Modificar les activitats**

1. Des del Clic, aneu a **Fitxers | Obrir** i busqueu a la carpeta **\ClicPrac\Coses\** el fitxer **coses.pac** i **d'acord**. D'aquesta manera ja és possible entrar a l'edició de les diferents activitats i fer-hi canvis.

- 2. Busqueu l'activitat **Tijeras.puz**, aneu a menú **Edició|Editar l'activitat** i modifiqueu les peces del trencaclosques, canviant les columnes i files; posem, per exemple, dues columnes i tres files, i valideu amb **d'acord**.
- 3. Perquè el canvi sigui permanent convé desar-lo. Anem a menú **Fitxers** | **Desar**.
- 4. També podeu canviar el model de trencaclosques. L'activitat **COLOR.PUZ** és un trencaclosques de la modalitat **Doble**.

Convertiu-lo en un trencaclosques de la modalitat **Intercanvi**.

- 5. Podem convertir l'associació **2E.ASS** de **Resposta escrita** en una associació **Normal**. Cal escollir, a **Associació, Normal.**
- 6. D'aquesta manera podeu modificar totes les activitats per adaptarles a les vostres necessitats: canviar la mida i color de la lletra, la mida i posició de les graelles, etc.

Feu alguna prova més, i no oblideu de desar l'activitat, si voleu conservar els canvis.

#### **Confecció de nous paquets d'activitats**

També és possible modificar la seqüència d'activitats del paquet d'activitats **COSES.PAC**. Des del Clic, amb el fitxer **COSES.PAC** carregat activeu:

- 1. Menú **Edició** | **Editar el paquet d'activitats**. Apareix una finestra amb totes les activitats disponibles i una altra finestra amb les activitats que conté el paquet, amb l'ordre amb què apareixen.
- 2. Amb els botons **Eliminar** i **Afegir** podeu incorporar o treure activitats.

Agrupeu tots els trencaclosques perquè apareguin seguits en el paquet. Primer s'han d'eliminar i després afegir-los un darrere l'altre.

- 3. Finalment feu clic a **D'acord** i comproveu que funciona correctament.
- 4. Deseu el paquet modificat amb un nom diferent , per exemple, **COSES9.PAC**

### **Compactar el paquet**

Amb el Clic Pac compactareu aquest paquet amb els canvis que heu fet.

- 1. Obriu el **Clic Pac** i seleccioneu el fitxer **COSES9.PAC**, marqueu **Compactar**.
- 2. Veieu com el nou fitxer es dirà **COSES9.PCC**, i esborraria, si existís, qualsevol versió anterior del mateix nom. Marqueu **Crear el paquet compacte**. Quan acaba us demana d'esborrar els fitxers que ara són dins del paquet compacte, responeu que **Sí**.

Obriu el Clic i comproveu el funcionament de paquet COSES9.PCC acabat de crear.

# **GENERADORS D'ACTIVITATS CLIC**

# *ClicProfe*

#### http://www.xtec.es/dnee/satieee/2001/sati2/clicprofes.htm

Elaborar materials amb el programa Clic és senzill, però requereix un cert treball i el rendiment no sempre és l'esperat, ja que els alumnes resolen els exercicis molt ràpidament.

Clicprofe és una utilitat que genera automàticament paquets d'activitats Clic a partir de les fotos i els noms dels professors.

ClicProfe funciona a partir d'un paquet d'activitats Clic, prèviament dissenyades, que es personalitza automàticament amb les dades introduïdes per cada centre.

ClicProfe té un alt rendiment. Per cada professor introduït dins el sistema el programa genera més de 4 activitats diferents, totes elles seguint un mateix esquema, segons un nombre de models limitat.

El material es compon de:

- el paquet ClicProfe.pcc que exemplifica el tipus d'activitats utilitzant noms i fotos de personatges "populars"
- la utilitat ClicProfe.exe i altres fitxers auxiliars necessaris per al seu funcionament.

Els passos a seguir són els següents:

### **1. Preparar els fitxers de fotos i veus**

Les activitats Clic utilitzen uns fitxers d'imatges, veus i text que cal tenir preparats prèviament. Per crear activitats amb el ClicProfe necessitareu:

- la foto de la persona digitalitzada en un fitxer gràfic de 200 x 200 píxels en format GIF o BMP
- opcionalment podeu enregistrar en nom de la persona en un fitxer de veu en format WAV.

Heu de copiar aquests fitxers en el disc, dins una carpeta que anomenarem carpeta de treball, per exemple a C:\CLIC\ACT\CLICPROF

### **2. El procés d'entrar les dades**

ClicProfe.exe permet entrar les dades manualment i genera les activitats automàticament. El programa funciona seqüencialment en quatre etapes:

#### **Pantalla 1**

Seleccionar el directori de treball on estiguin els fitxers amb les fotos i veus preparats prèviament.

Opcionalment es pot recuperar un fitxer de dades enregistrat en una sessió anterior

#### **Pantalla 2**

Cal omplir una fitxa amb les dades de cada persona. Cal:

> triar una de les fotos de la llista

escriure el nom de la persona

És aconsellable seleccionar

el fitxer de veu amb el nom de la persona

la funció de la persona dins el centre

La funció dels botons és

- **Acceptar**, registra les dades i les afegeix a la llista
- **Eliminar**, esborra les dades i les elimina de la llista
- **Netejar**, esborra la fitxa però no modifica les dades registrades

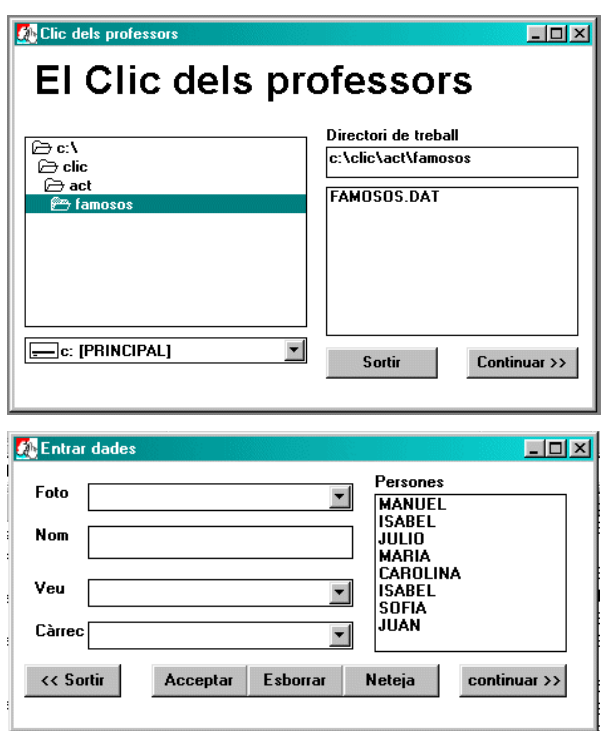

Fent clic sobre els noms de la llista es recupera la fitxa de dades per esmenar-les o eliminar-les.

#### **Pantalla 3**

Prement el botó Continuar es generen automàticament les activitats, els paquets i les icones. Aquest procés és respectuós amb els materials anteriors i no esborra cap fitxer.

El paquet creat requereix un gran nombre de fitxers que s'anomenen mitjançant codis numèrics.

Es crea també una drecera que s'afegeix al grup d'icones seleccionat i a l'escriptori. El paquet principal tindrà la codificació **\_MENUxxx.PAC** , per exemple **MENU000.PAC**, i per aquesta raó apareixen al principi de la llista d'activitats.

#### **Pantalla 4**

*Permet desar les dades introduïdes per recuperar-les i modificar-les en sessions posteriors.*

### **3. Final**

La creació d'activitats automàtica no és tan perfecta com la manual. Podeu ajustar i modificar aquestes activitats des del menú **Editar** activitats del programa Clic. Penseu que modificar els fitxers de dades d'una activitat pot afectar altres activitats del paquet.

La utilitat **ClicPac** us permetrà fer fitxers PCC més compactes, la qual cosa us facilitarà el trasllat de les activitats. Recordeu que us caldrà agafar els fitxers WAV utilitzats, ja que no queden compactats dins el fitxer PCC.

# **Les activitats generades**

El paquet ClicProfe té com a objectiu treballar els aspectes perceptius de reconeixement de les persones, del seu nom oral i escrit i de la seva funció dins el centre.

Les activitats es generen a partir d'uns models prèviament dissenyats i el menú principal us permeten accedir a les activitats classificades segons tipologies.

Els tipus d'activitats disponibles són:

- **explorar fotos**, presenta 4 o 8 fotos i en clicar-les mostra el nom escrit i oral
- **relacionar fotos iguals** activitat d'associació de fotos iguals amb 4 elements

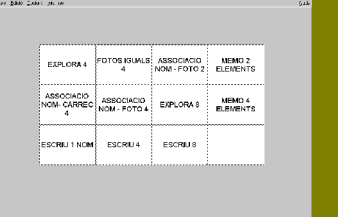

- **relacionar noms amb fotos** treballa amb un conjunt de 2 o 4 persones i cal relacionar els noms i les fotos
- **relacionar fotos i càrrecs** activitat d'associació de les fotos amb la funció de cada persona
- **ordenar lletres** del nom de les persones
- **escriure noms** a partir de les fotos es presenten 4 o 8 fotos i cal escriure els noms de les persones.

# **Observacions finals**

La finalitat del ClicProfe és facilitar la creació de materials informàtics propers a l'alumnat.

Aquesta utilitat es pot aplicar a altres conjunts d'imatges i paraules i s'aconseguiran resultats semblants.

També cal tenir present que les modificacions que es facin als models d'activitat es reproduiran a les activitats generades automàticament.

# *ClicFacil*

http://www.xtec.es/dnee/jornada/tecnica/index.htm

L'autora, Remedios de Cabo Laso de la UNED, va elaborar "Clic Fácil" com una eina que faciliti i motivi l'apropament dels mestres a la creació d'actividades. Aquest programa ha estat dissenyat per a que realitzi un paquet d'activitats que treballi els noms.

Després de fer la instal·lació, la primera pantalla ens informa dels objectius de l'aplicació:

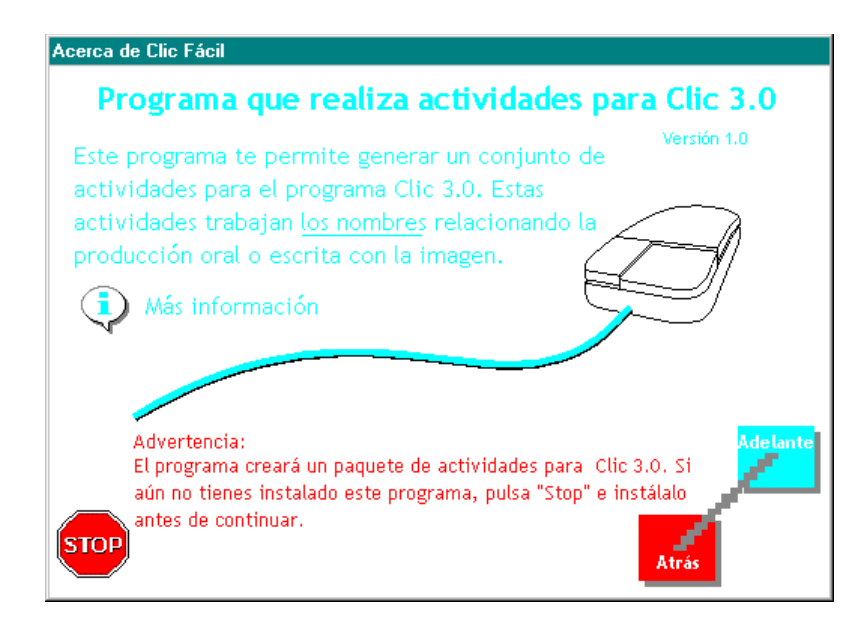

Com el seu nom indica, el programa destaca per la facilitat que ofereix a l'usuari en cada moment, mostrant ajudes directes en cadascuna de les pantalles que successivament permeten l'elaboració de les activitats.

Com el programa està abocat directament a l'elaboració d'activitats, és bàsic tenir guardats en alguna carpeta els fitxers d'imatge i de so necessaris per a associar amb els noms que escriurem directament en l'aplicació.

En aquestes pràctiques podem utilitzar els fitxers del paquet d'activitat "Coses de classe":

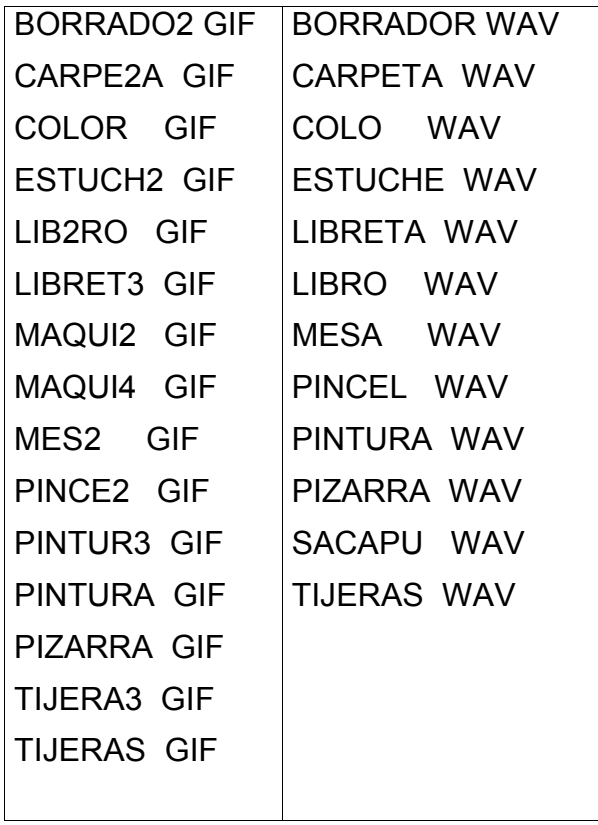

- 1. Engeguem el programa i escollim, o acceptem, la carpeta per guardar les activitats.
- 2. Escollim el número de noms que treballarem.
- 3. En la següent pantalla ens informarà del nombre d'arxius de so i d'imatge que necessitarem. Farem clic a "Adelante".
- 4. Ara muntarem els elements de l'activitat escollint fitxers de la carpeta del paquet "Coses de classe" i escrivint els noms. Per fer-ho anirem prement els botons "Agregar...". Si ens equivoquem, podem esmenar-ho fent clic als botons "Fliminar..."

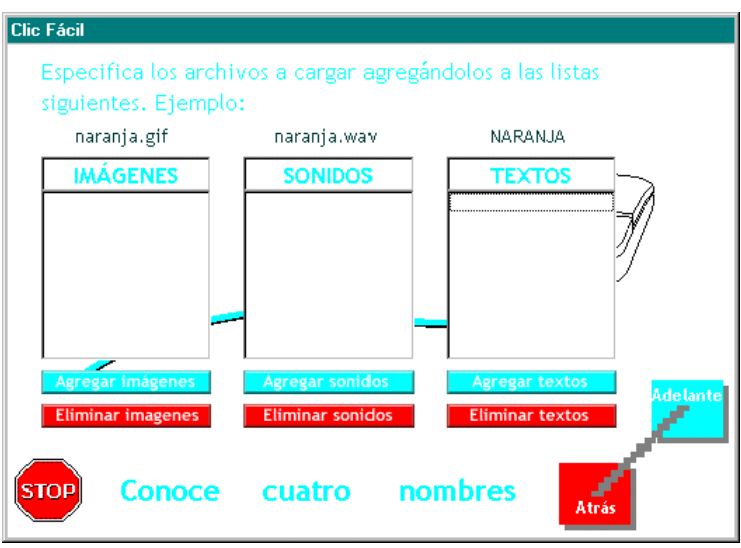

- 5. El programa només ens deixa continuar quan tenim el nombre correcte de imatges, sons i textos. Llavors ens recomana posar-li un altre nom al paquet (per defecte: Nombres.pac).
- 6. Una vegada guardat el paquet, podem iniciar-lo directament.

# *Profematic*

http://www.xtec.es/dnee/satieee/0304/sessio3/profematic.htm

El ProfeMaTIC és un programa que permet al professorat generar activitats matemàtiques de manera automàtica aprofitant els avantatges de les TIC.

L'objectiu es alliberar el professorat dels aspectes mecànics de la preparació de materials perquè pugui disposar de temps per a aspectes de major interès educatiu. Això ens interessa per a l'atenció a la diversitat i les necessitats educatives especials, on cal preparar contínuament materials personalitzats

L'estratègia de ProfeMaTIC consisteix a utilitzar entorns oberts com el Clic o la web on es poden crear materials o exercicis i combinar uns models d'activitats amb dades generades a l'atzar pel programa.

El resultat són uns exercicis creats automàticament que segueixen l'estructura del model i que, si cal, es poden editar dins l'entorn obert i modificar-los manualment.

En aquesta primera versió, s'han inclòs diferents col·leccions de problemes d'aritmètica de primària, que en un futur es podran ampliar amb més problemes, activitats i continguts.

# **Activitats Clic**

Prepara un paquet d'activitats Clic personalitzant el paquet Problemes de Càlcul Mental (**calculcm.pcc**) de José Ruiz (jruiz126@xtec.es).

Cada vegada es crea una nova carpeta amb el nom **CRPM00n** que conté totes les dades del paquet d'activitats.

La carpeta de l'exercici es crea dins la carpeta del Clic, si està instal·lat, o bé a la mateixa carpeta del ProfeMaTIC.

Aquestes activitats es poden editar, modificar i compactar com les altres activitats Clic. També es poden utilitzar diverses vegades i copiar en un disquet perquè els alumnes se les emportin a classe o a casa.

De tant en tant, és convenient revisar i esborrar les carpetes d'activitats que no es fan servir.

# **JCLIC**

Hi ha una nova versió web del Clic (el JavaClic) que permet utilitzar-lo des de qualsevol ordinador i sistema operatiu (Windows, Linux, Solaris, MacOS-X...) i automatitzar l'accés a qualsevol dels paquets d'activitats que es pengin al web.

Per utilitzar el JavaClic és necessari:

- Estar connectat a Internet amb una línia ADSL.
- Tenir sistema operatiu de 32 bits (Windows 95 o posterior, Linux, o MacOS-X) i 32 MB de RAM.
- Tenir instal·lada la versió 1.3.1 de la màquina virtual Java.
- Tenir instal·lat l'*applet* corresponent que permet incrustar les activitats Clic dins d'una pàgina web. Es pot descarregar des de la nova adreça del Clic :

http://clic.xtec.net

http://clic.xtec.net/ca/jclic/instjava.htm

Aquesta nova versió del clic, a més d'aprofitar les prestacions d'Internet, presenta altres novetats respecte al Clic 3.0:

- Possibilitat de configurar la interfície d'usuari tant en els aspectes gràfics (forma dels botons i la resta d'elements gràfics que emmarquen les activitats) com en els sons dels events (fer clic, relacionar, completar, encertar, fallar...).
- Incorporació de nous recursos gràfics (GIF animats, JPG i PNG) i multimèdia (MP3, AVI, MPEG, QuickTime, Flash...).

 Noves formes de controlar i registrar les activitats: temps màxim, nombre màxim d'intents, ordre de resolució, activitats de memòria amb dos blocs de contingut, etc.

A l'**edu365.com**, a l'apartat d'infantil, trobareu diferents paquets d'activitats que funcionen amb el JavaClic.

# *JCLIC AUTOR*

El **JClic Autor** és el programa de JClic que permet crear noves activitats d'una manera senzilla, visual i intuïtiva.

A l'àrea de treball del JClic Autor es troben la barra de menús i les 4 pestanyes en què s'organitzen les diferents eines del programa.

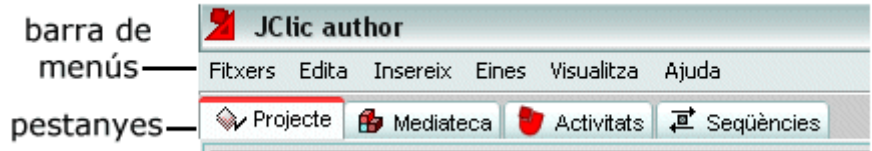

Aquestes pestanyes són:

- **Projecte**: des d'aquí s'introdueixen i/o modifiquen les dades generals del projecte. És la que apareix en pantalla quan s'obre el programa.
- **Mediateca**: des de la mediateca es gestionen les imatges i els altres recursos multimèdia emprats al projecte. Cal activar la pestanya **Mediateca** per afegir, esborrar o visualitzar els recursos multimèdia del projecte i les seves propietats.
- **Activitats**: des d'aquí es creen i/o modifiquen les activitats del projecte.

Aquesta pestanya conté quatre apartats (pestanyes), tres dels quals són iguals per a tots els tipus d'activitats (Opcions, Finestra i Missatges) i un que varia en funció del tipus d'activitat que s'estigui creant o modificant, la pestanya **Plafó**.

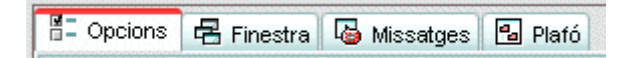

 **Seqüències**: a la darrera pestanya del JClic Autor hi ha les eines per crear i modificar seqüències d'activitats. Des d'aquí es determina l'ordre en què es presentaran les activitats i com s'han de comportar els botons d'aquestes activitats.

Des del Menú **Eines** s'accedeix a les opcions de configuració del programa i a les utilitats que permeten crear pàgines web i instal·ladors dels projectes.

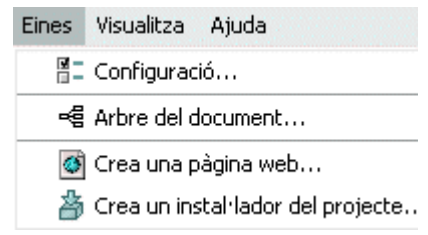

Des de la **barra de menús** del JClic Autor s'accedeix a opcions d'obrir i desar fitxers, funcions d'edició i accés a les diferents pestanyes.

### **Adaptar activitats del Clic 3.0 a JClic**

Des de la barra de menús del JClic Autor, en el menú **Fitxer Obre el fitxer...** és des d'on podem importar paquets d'activitats fetes amb el Clic 3.0

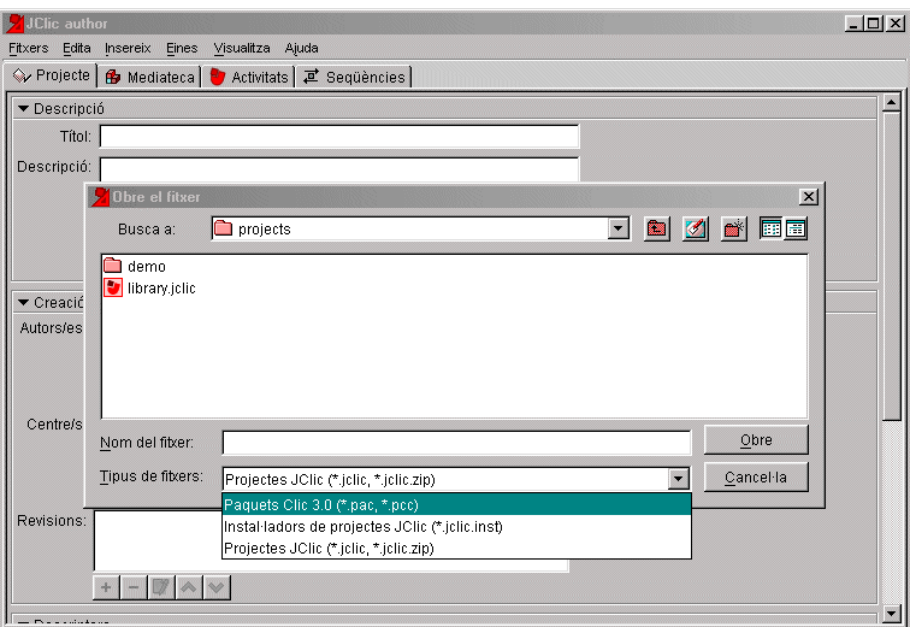

Quan obrim el paquet el podem observar dins del JClic. A la pestanya **Activitats** podem provar el funcionament de les activitats.

També podem escollir el menú **Fitxer Desa...** i guardar el paquet amb el format JClic.

Podem provar les activitats adaptades abans de guardar-les. Si les guardem podem tornar a utilitzar-les amb el JClic en qualsevol moment.

A la pàgina web del CEIP Guillem de Balsareny, podem trobar unes activitats Clic passades a JClic. Podem consultar-ho a l'apartat **ED:Infantil/Sortides/ ActivitatsClic** de la seva pàgina web:

http://www.xtec.es/ceipguillemdebalsareny/

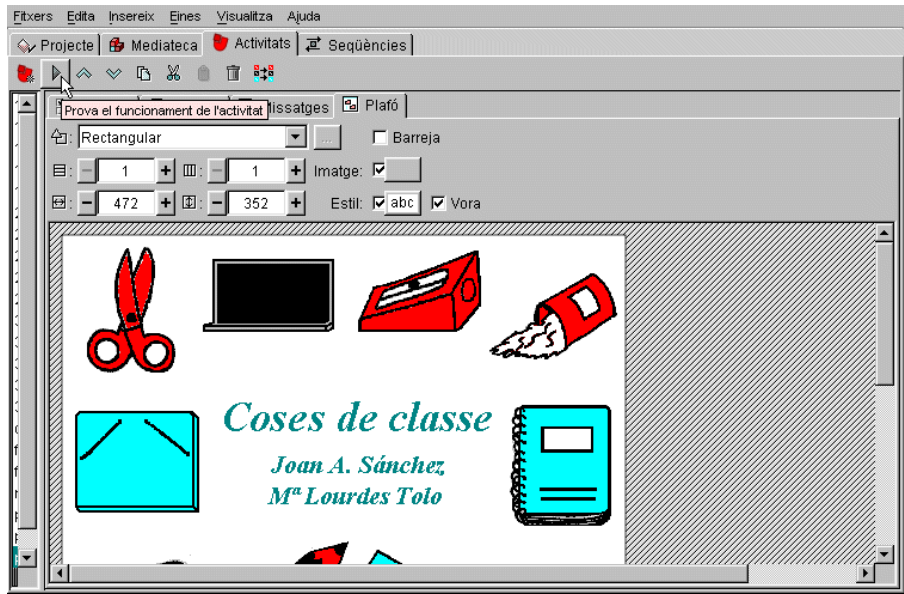

# **PER AMPLIAR CONEIXEMENTS**

Actualment, el curs **"Desenvolupament d'activitats en l'entorn Clic"** ja no s'ofereix en els plans de formació. Però encara es pot trobar a la pàgina web de la zona JClic o a l'aplicatiu CDWeb:

> http://clic.xtec.net/ca/clic3/cursclic.htm http://www.xtec.es/formaciotic/cdweb

Els objectius d'aquest curs són:

- Conèixer a fons les característiques i possibilitats de l'entorn Clic.
- Dissenyar i crear aplicacions multimèdia per a objectius didàctics concrets.
- Extreure informació significativa del sistema d'informes d'usuari del Clic.

Amb els mateixos objectius sí que trobareu en el CD *Materials de formació 2004* els materials de treball del nou curs:

**- Creació d'activitats educatives amb el JClic**

# *RECURSOS:*

### **Zona Clic**

El fins ara anomenat "racó del Clic", s'ha transformat en la "zona Clic":

http://clic.xtec.net

#### **Sons i imatges:**

Ministerio de Educación: http://recursos.cnice.mec.es/bancoimagenes/ Buscador altavista : www.altavista.com**: mp3/audio**